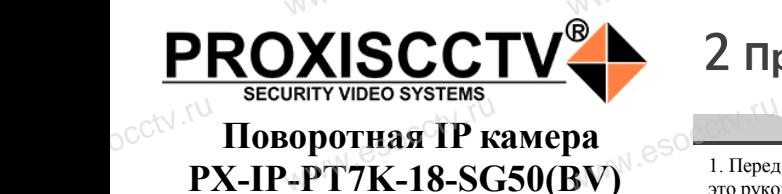

www.esocctv.ru

**PROXISCOTY** 

## 2 **Примечания к продукту**

1. Перед использованием камеры, пожалуйста, прочтите<br>1. Перед использованием камеры, пожалуйста, прочтите это руководство и убедитесь, что блок питания исправен и соответствует требованиям.  $\frac{1. \text{ Poisson}}{1. \text{ Poisson}}$ 

2. Пользователи должны следовать инструкции производителя, заниматься монтажом и демонтажом камеры должен профессионал, не надо самостоятельно разбирать камеру.

3. Для предотвращения повреждения светочувствительдолжен профессионал, не надо самостоятельно разбира<br>камеру.<br>3. Для предотвращения повреждения светочувствитель<br>ной матрицы не допускайте попадания в объектив прямого яркого света в течение длительного времени. 4. Если объектив загрязнен или запотел, пожалуйста, используйте сухую мягкую ткань, чтобы очистить его. 5. Камеру не следует устанавливать под кондиционером, в противном случае высока вероятность попадания кон-<br>денсата на объектив и как следствие размытое изображе<br>ние.<br>6. При установке, ремонте или очистке оборудования, денсата на объектив и как следствие размытое изображение. должен и<br>**ESOC Камеру.**<br>3. Для при ной матр<br>ной матр  $\mathbb{R}$  **B** против<br>  $\mathbb{R}$  против<br>  $\mathbb{R}$  **E** против<br> **E** при тие.<br> **E** при тие. ия кон-<br>ображе-<br>нния, NU eSOCCtV .TU

6. При установке, ремонте или очистке оборудования, пожалуйста, убедитесь, что питание выключено. 7. Избегайте высокой температуры или близости источников тепла в месте установки камеры, обратите внимание на вентиляцию.

8. Во избежание повреждения камеры и поражения электрическим током, непрофессионалам запрещено монтировать и демонтировать оборудование. 9. Запрещено использовать наше оборудование в среде сильного магнитного поля и лазерного излучения. 10. Пожалуйста, примите меры по заземлению и защите от молний. ния. **Вания**<br>Вания 8. Воизборности<br>Department Protection<br>2. для 9. Заппен ию.<br>повреждения камеры и п<br>ировать оборудование.<br>пользовать наше оборуло

## *Внимание:* www.esocctv.ru

**Внимание:**<br>Внимание: е<sup>еосо</sup>мные<br>Производитель оставляет за собой право в односторон*нем порядке, без уведомления потребителя вносить изменения в конструкцию, характеристики и функции изделия в целях повышения производительности и улучшения эксплуатационных параметров.* 

*Если вы заметили ошибку в описании, пожалуйста, сооб-*www.esocctv.ru *щите нам по адресу support@esocctv.ru*

#### *Гарантийные обязательства:*

*Гарантийный срок эксплуатации устройства составляет 36 месяцев со дня отгрузки со склада производителя, но не более 60 месяцев после даты производства (см. на наклейке непосредственно на устройстве).*   $\overline{\text{wv}}$  esociada<br>  $\overline{\text{wv}}$   $\overline{\text{wv}}$ годителя, но не более<br>роизводства (см. на 1<br>нно на устройстве).

#### **Напоминания:**

www.esocctv.ru

• Источник питания должен сертифицированным, выходное напряжение, ток, полярность напряжения оборудования.

должны соответствовать требованиям данного<br>должны соответствовать требованиям данного<br>оборудования.<br>• Установите устройства защиты от молнии ил • Установите устройства защиты от молнии или выключите питание при громе и молнии. • Для захвата видео и фотографий высокого качества, пожалуйста, убедитесь, что сетевое подключение является стабильным и бесперебойным. www.esoccetv.ru<br>Manxhine Codebya<br>Bыклю

www.esocctv.ru

## 3 **Основные характеристики** 5 **Структура камеры**

1. Работа камеры в условиях низкой освещенности, высокая производительность формирования изображения в режиме реального времени.

2. Поддержка управления и мониторинга по сети через браузер IE.

3. Поддержка двойного потока.

esocctv.ru

130 ирать 3. Поддержка двойного потока.<br>
4. Поддержка OSD, настройка цвета, яркости, насыщенности<br>
и масштаба.<br>
в пря- 5. Поддержка передачи видео в режиме реального времени,<br>
обнаружение лвижения зоны приватности (маскир и масштаба.  $\begin{CD} \text{whicor} \ \text{whic} \ \text{whic} \ \text{wh$ 

5. Поддержка передачи видео в режиме реального времени, обнаружение движения, зоны приватности (маскировка). 6. Поддержка удаленного мониторинга, протокола ONVIF, ИК-переключатель.

7. Поддержка сетевой платформы P2P.

## 4 характеристики

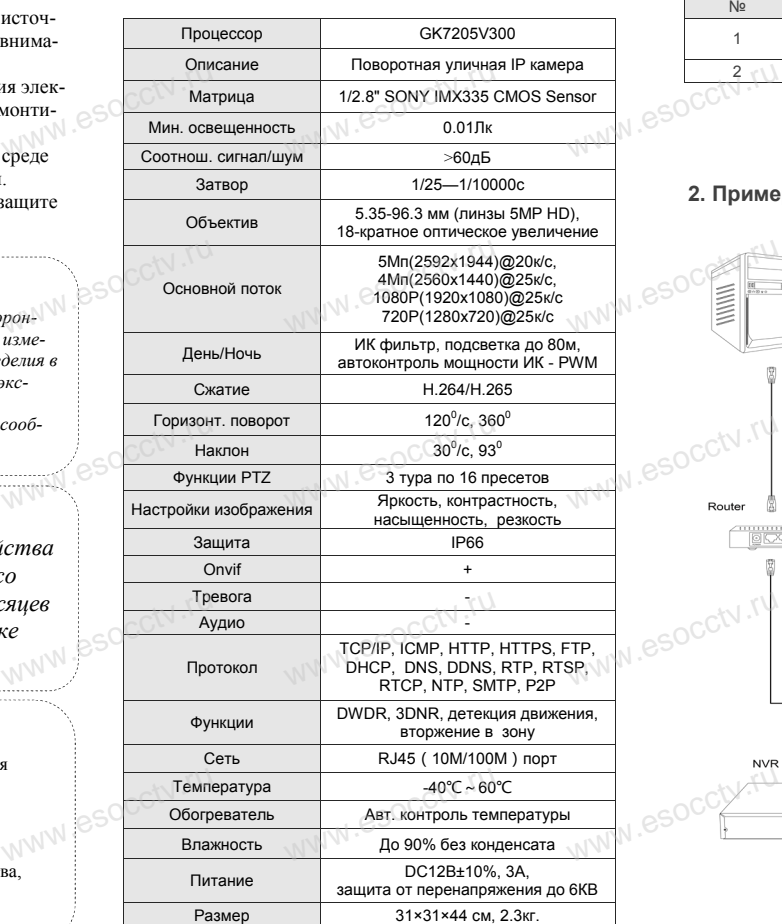

ww.esocctv.ru

Приведенная ниже иллюстрация используется в качестве примера. WED CONTINUES  $\overline{W}$ 

#### **1. Входной интерфейс**

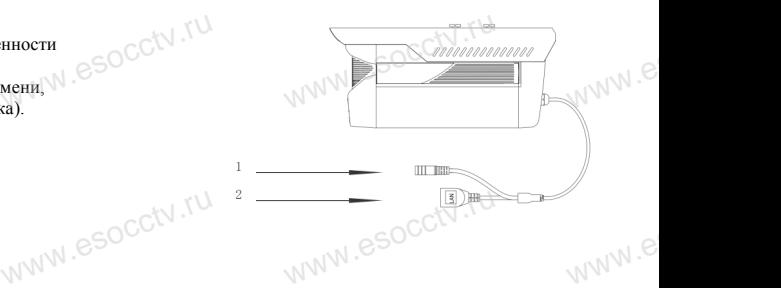

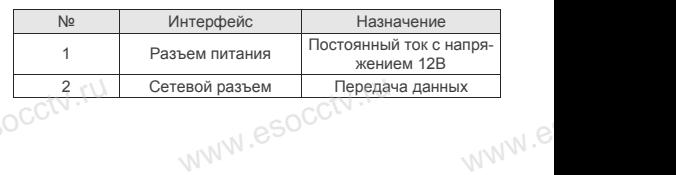

#### **2. Пример схемы соединений**

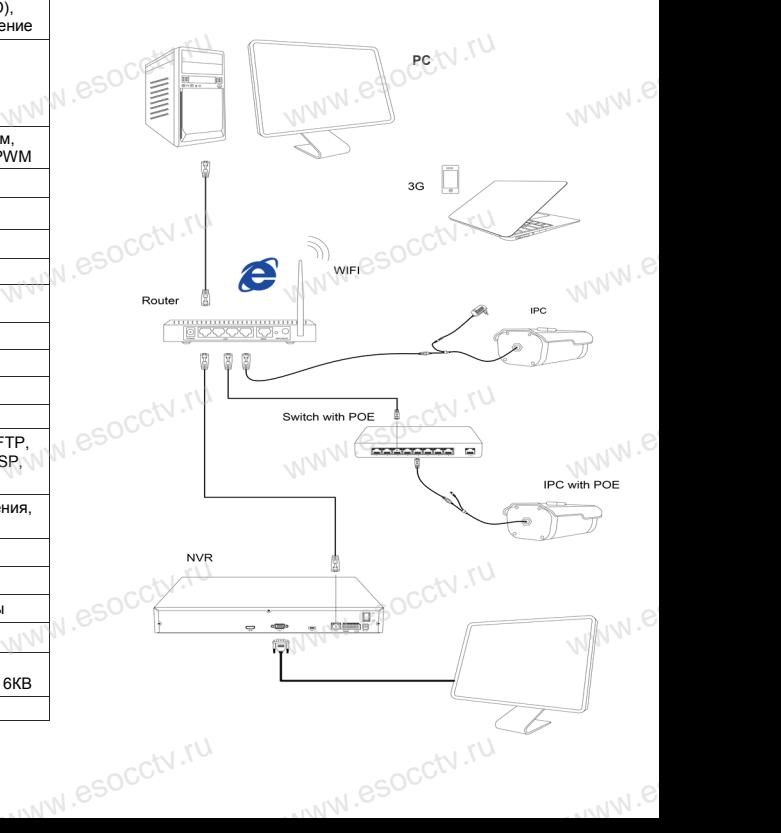

1. После получения товара, пользователь должен открыть коробку, чтобы проверить внешний вид устройства на предмет повреждений.

2. Пожалуйста, проверьте комплектацию, сверяясь с<br>нижеприведенным перечнем.<br>нижеприведенным перечнем. 2. По<br><sub>О</sub>СС<sup>†\</sup>ниже<br>- $\begin{array}{c}\n\text{space}\n\text{c}\n\hline\n\text{nume}\n\text{na}\n\end{array}$ 

1 Распаковка устройства<br>www.esoccurrum.com

*Руководство по быстрой настройке*

WW.esocciv.ru

Благодарим Вас за выбор нашего оборудования. Пожалуйста, перед использованием оборудования внимательно прочитайте данное руководство. Благодарим Вас за выбор нашего оборудования.<br>Пожалуйста, перед использованием оборудовани.<br>внимательно прочитайте данное руководство.<br>Все программное обеспечение, необходимое для

работы с оборудованием, Вы можете скачать с

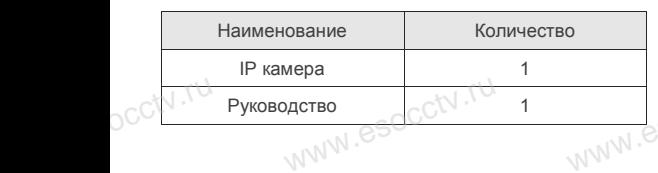

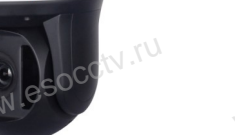

сайта **esocctv.ru**.

pcctv.ru

pcctv.ru

CCtv.<br>Благс<br>Внима<br>Все п

occtv.ru

pcctv.ru

руководстве.<br>Уважаемый пользователь, работы по

ww.esocctv.ru

руководстве.

монтажу камеры должен производить специалист, так как существует опасность поражения электрическим током.

Наиболее важные операции и способы устранения неполадок описаны в данном

## 6 **Руководство по быстрой настройке камеры**

**Millet** PG-292

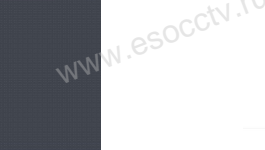

Все программное обеспечение, необходимое для работы с оборудованием, Вы можете скачать с сайта **esocctv.ru**. WWW.esocctor.ru WWW.8SOCCt.ru

**1.Установка программного обеспечения**  www.<del>......................</del><br>Установка программного обеспечения<br>для поиска и настройки оборудования  $\int_0^{\infty}$ cctv $\int_0^{\infty}$ 1.

> Установите на компьютер программу TestTool, запустите еѐ. Как показано на картинке:

**2. Изменение IP настроек камеры**<br>Убедитесь, что IP-камера подключена. Убедитесь, что IP-камера подключена. Найдите в списке требуемую камеру, щелкните по ней, а затем измените настройки IP (кнопка Batch Modify IP). В завершение, нажмите кнопку Refresh, чтобы увидеть камеру с новыми сетевыми настройками. Как показано на картинке: www.esocctv.ru  $\mathrm{occtv}$ .ru pcctv.ru

## 7 **Подключение камеры через браузер IE**

## **1. Настройка браузера CCCTV**<br>1. Наст<br>Открой

 $\mathrm{occtv}$ .ru

ОТСР II ПОРОЗ ОРАУЗЕР IL<br>1. Настройка браузера<br>Откройте браузер IE, выберите Tool (сервис) → Internet Option (свойства) → Security (безопасность) → Customized Level (другой) → Active X Control (элементы Active X и модули подключения) и выберите для всех плагинов «Включить».

2. Введите в адресной строке браузера IP-адрес камеры, например, http://192.168.3.197 www.esocctv.ru дресной строке браузера<br>http://192.168.3.197

#### **3. Установка плагина в браузер для управления камерой**

Для первого подключения к камере необходимо установить на вашем компьютере плагин OCX, при первом обращении к камере возникнет всплывающее окно, нажмите «OK» и плагин OCX будет установлен. Как показано на картинке: обраще<br>ОС<sup>С</sup>жмите<br>но на к амере возникнет всплыва<br>плагин ОСХ будет устан<br>:<br>MMM

You haven't institute the plugh or it is not the lastest vertic<br>Please city <mark>coomiced</mark><br>Please close browser before plught installation!!!<br>Please close browser before plught installation!!!

ww.esocctv.ru

werker  $\frac{1}{\sqrt{\frac{1}{n}}\sqrt{\frac{1}{n}}\sqrt{\frac{1}{n}}}}$ ования  $\frac{1}{\sqrt{\frac{1}{N}\sum_{i=1}^{N}S_i}}$  3  $\frac{1}{N}\sum_{i=1}^{N}$ 13人 日 www.esocctv.ru www.esocctv.ru www.esocctv.ru www.esocctv

esocctor ru

 **4. Пользовательский вход** Обновите страницу в браузере и введите правильное имя пользователя и пароль.

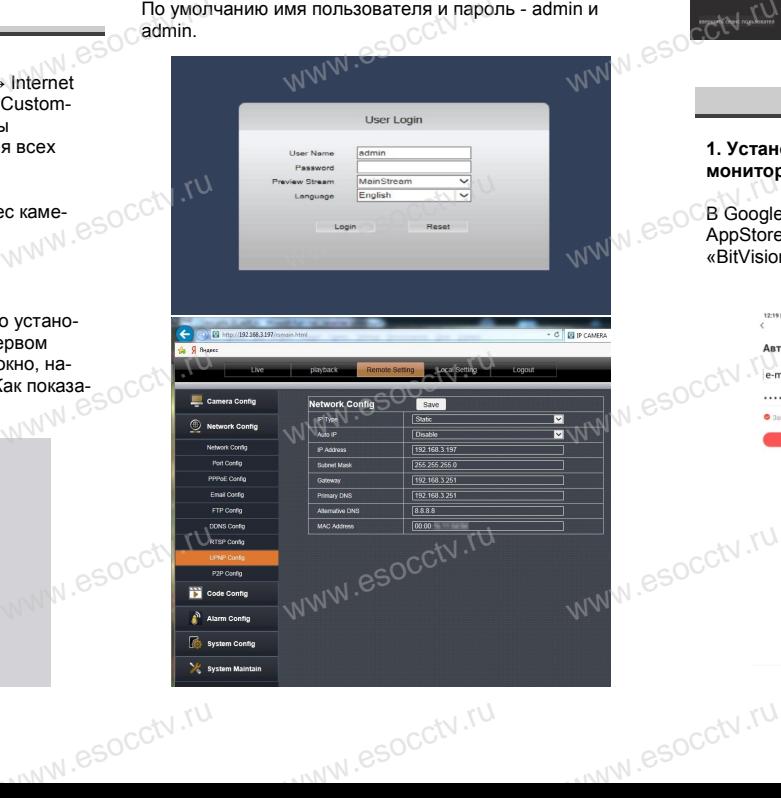

## 8 **Подключение к камере с компьютера**

#### **1. Установка программного обеспечения iVMS320 для управления оборудованием на компьютер.** Установите на компьютер программу iVMS320, запустите Web 1. Ycrano<br>
ynpasner<br>
Ycranosu ри<br>рудованием на компью<br>мпьютер программу iVMs

еѐ. Как показано на картинке.

### **2. Добавление устройства.**

Запустите программу iVMS320, нажмите «Управление устройствами», выберите устройство, нажмите «Добавить» (пункт 3 или 4). В следующем окне введите логин и пароль от устройства и нажмите «Добавить» (нижняя часть WWW.E ыверите устройства и нажмите<br>T 3 или 4). В следующем<br>V 4 окна служи

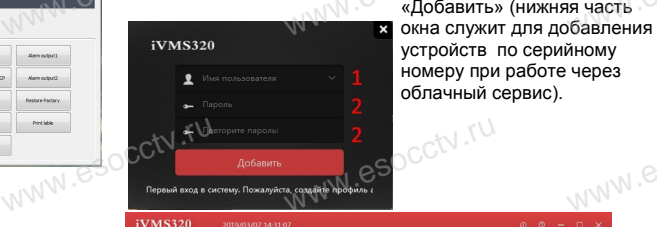

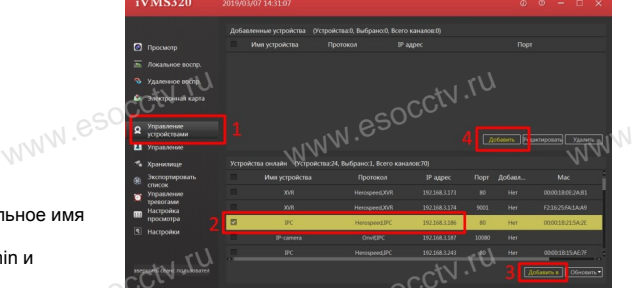

※ **Просмотр видео:**

**з<br>20 для — Ж Просмотр видео:**<br>пустите и нажмите «Просмотр», перетащите мышкой нужную.<br>пустите нажмите «Просмотр», перетащите мышкой нужную. нажмите «Просмотр», перетащите мышкой нужную камеру в окно просмотра. **b**yww.e

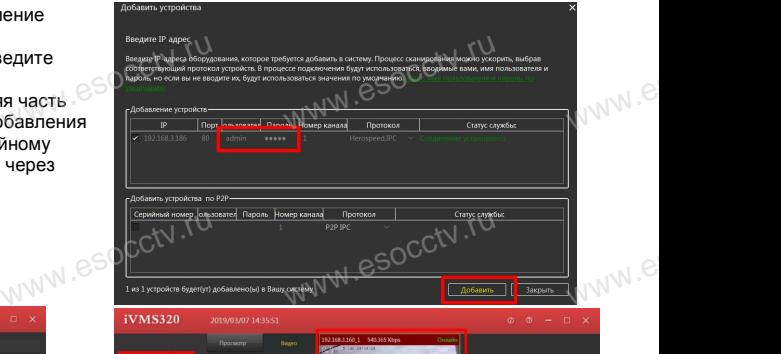

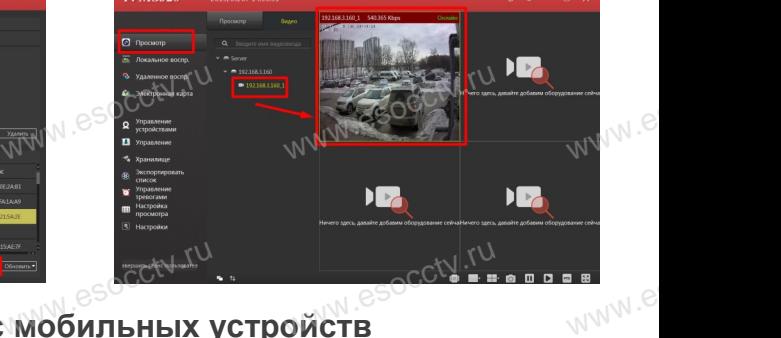

# **9 Подключение с мобильных устройств**

www.esocctv.ru

**1. Установка программы мобильного мониторинга**

**Expression of the property of the Company of the Company of the Company of the Company of the Company of the Company of the Company of the Company of the Company of the Company of the Company of the Company of the Company** 

www.esocctv.ru

ww.esocctv.ru

В GoogleMarket (для Android) или в AppStore (для iOS) найдите приложение «BitVision», скачайте и установите его. (для Android) или в<br>S) найдите приложение<br>айте и установите его.

Apropuse

#### **2. Добавление устройства**

Войдите в главное меню (человечек слева вверху), нажмите Устройства -> плюс слева внизу -> Доб.устройства -> SN добавить. Можно напрямую сканировать QR-код, чтобы подключить устройства -> плюс слева внизу -><br>Hammer Vcrpoйства -> SN добавить.<br>Soc. Можно напрямую сканировать QR-код, чтобы подки<br>чить устройство или вручную ввести его серийный номер (справа вверху).  $v_{\text{WW}}^{\text{P}}$ 

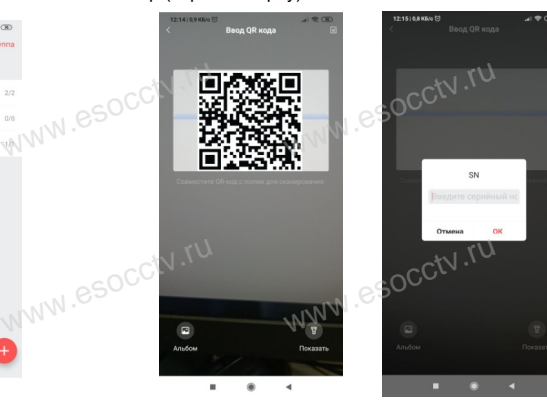

www.e

www.e

ww.es